### **Lernziele**

Sie erfahren, wie eine Zahlung eingepflegt wird und wie diese im Kaufvertrag abgebildet wird.

Das E-Learning liegt im interaktiven Modus, im Präsentationsmodus und im Filmmodus vor. Wechseln Sie bei Bedarf den Modus mit Hilfe der Recorder-Funktion.

#### **Lernziele**

**Sie sind in der Lage:**

■ **eine Kundenzahlung einzupflegen**

# **Kundenzahlung erfassen**

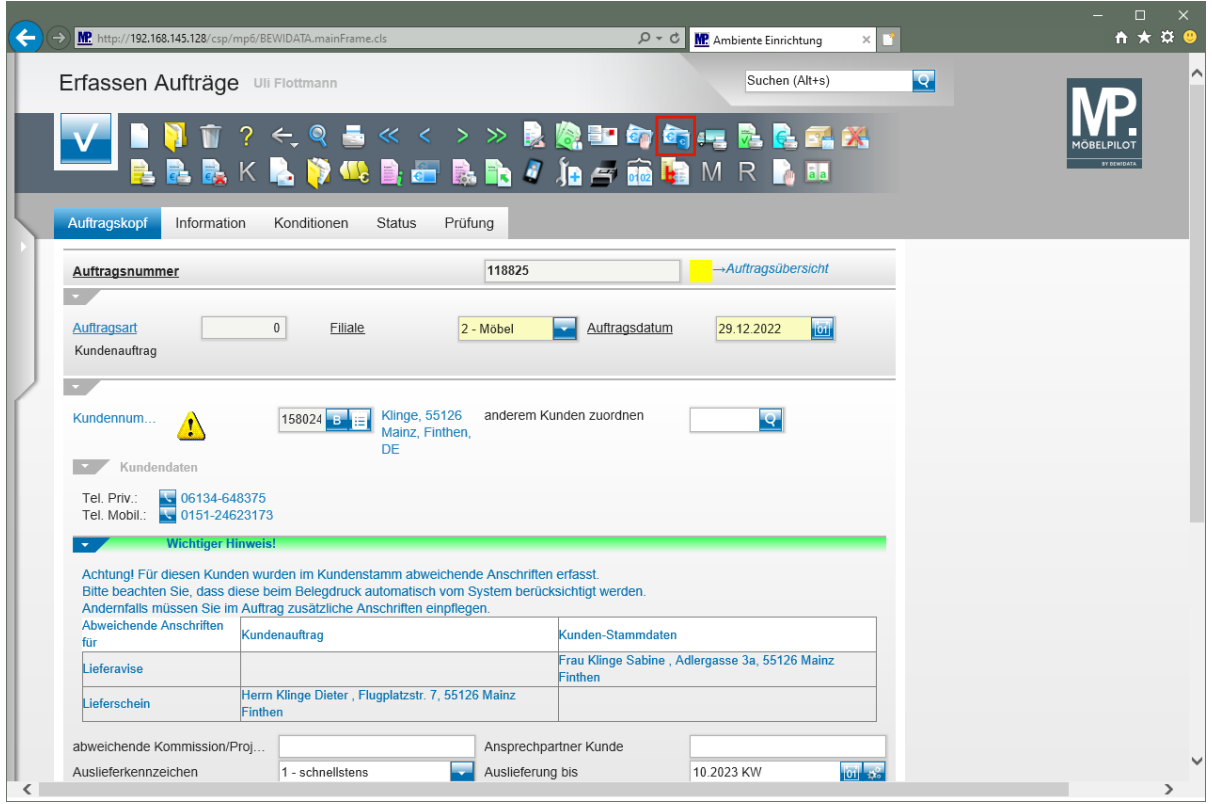

Klicken Sie auf den Hyperlink **Kundenzahlungen/Kundenkonto**.

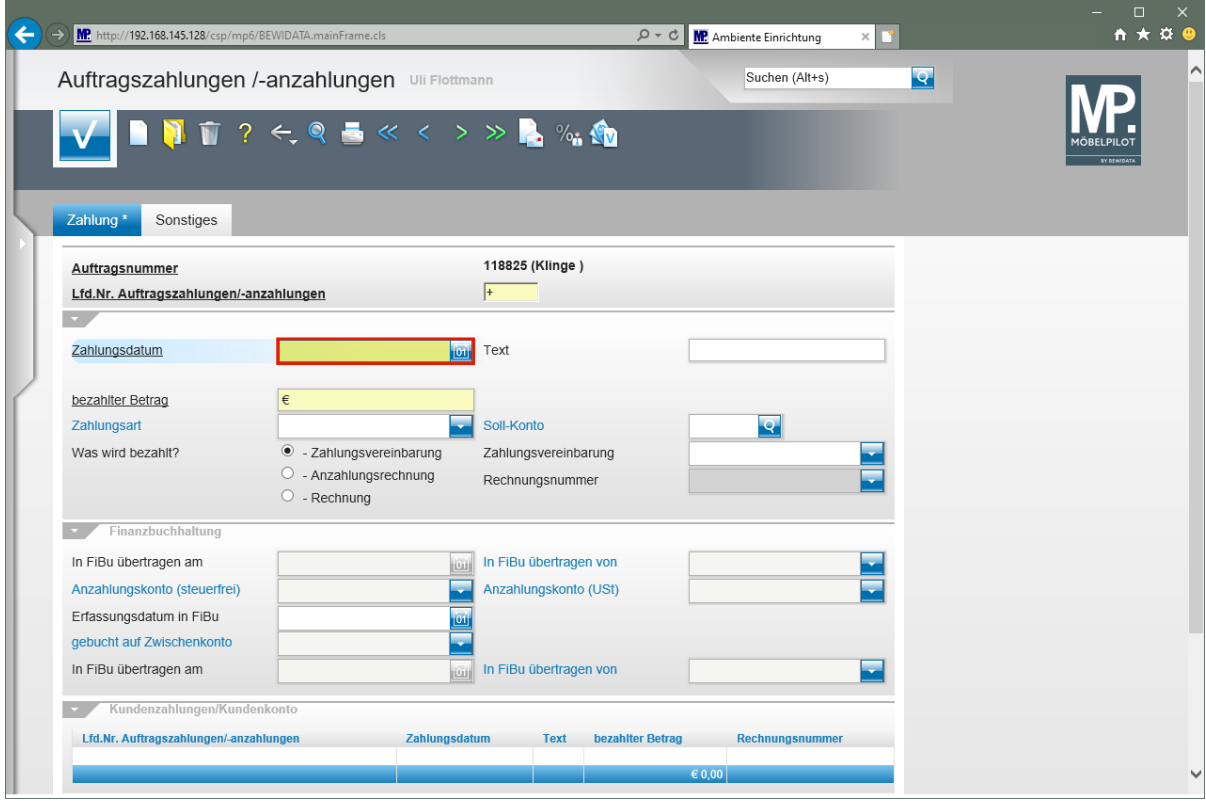

 $\bigodot$ 

Pflegen Sie das entsprechende Zahlungsdatum entweder direkt, oder mit Hilfe der Kalenderfunktion ein.

Geben Sie **.** im Feld **Zahlungsdatum** ein.

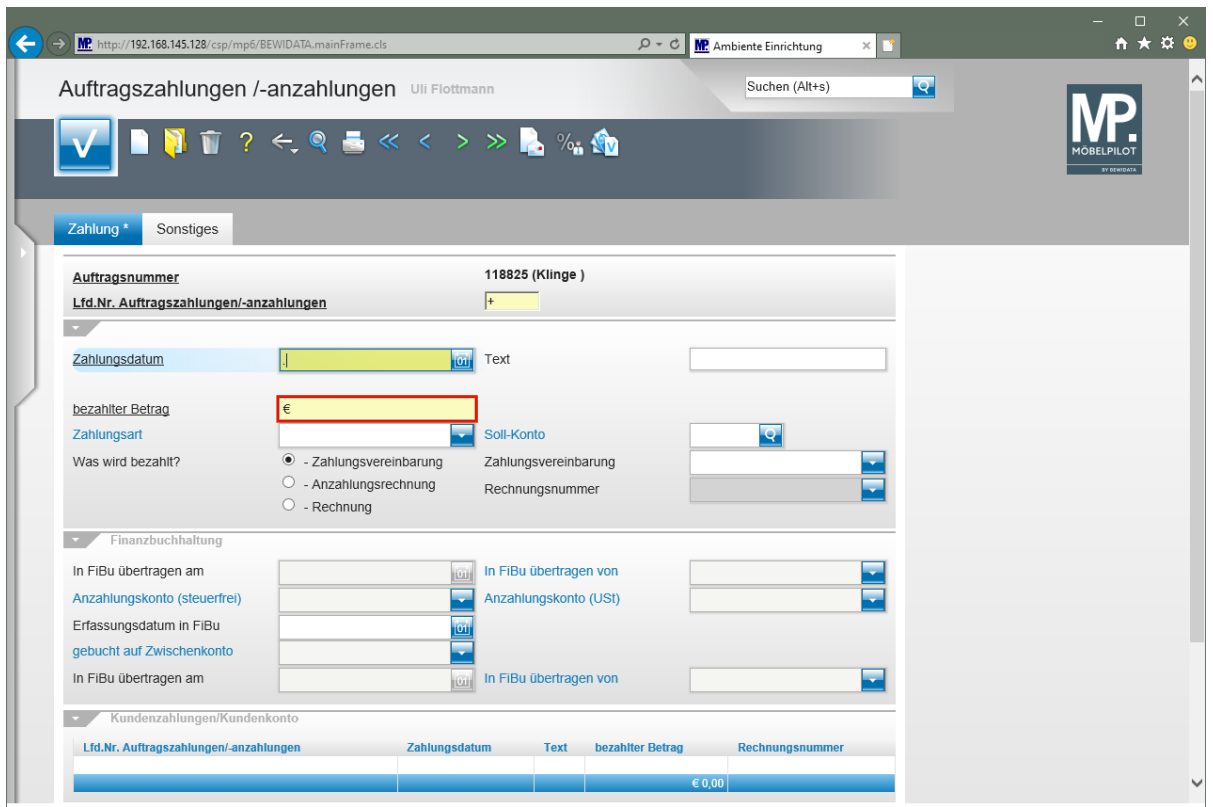

Klicken Sie auf das Eingabefeld **bezahlter Betrag**.

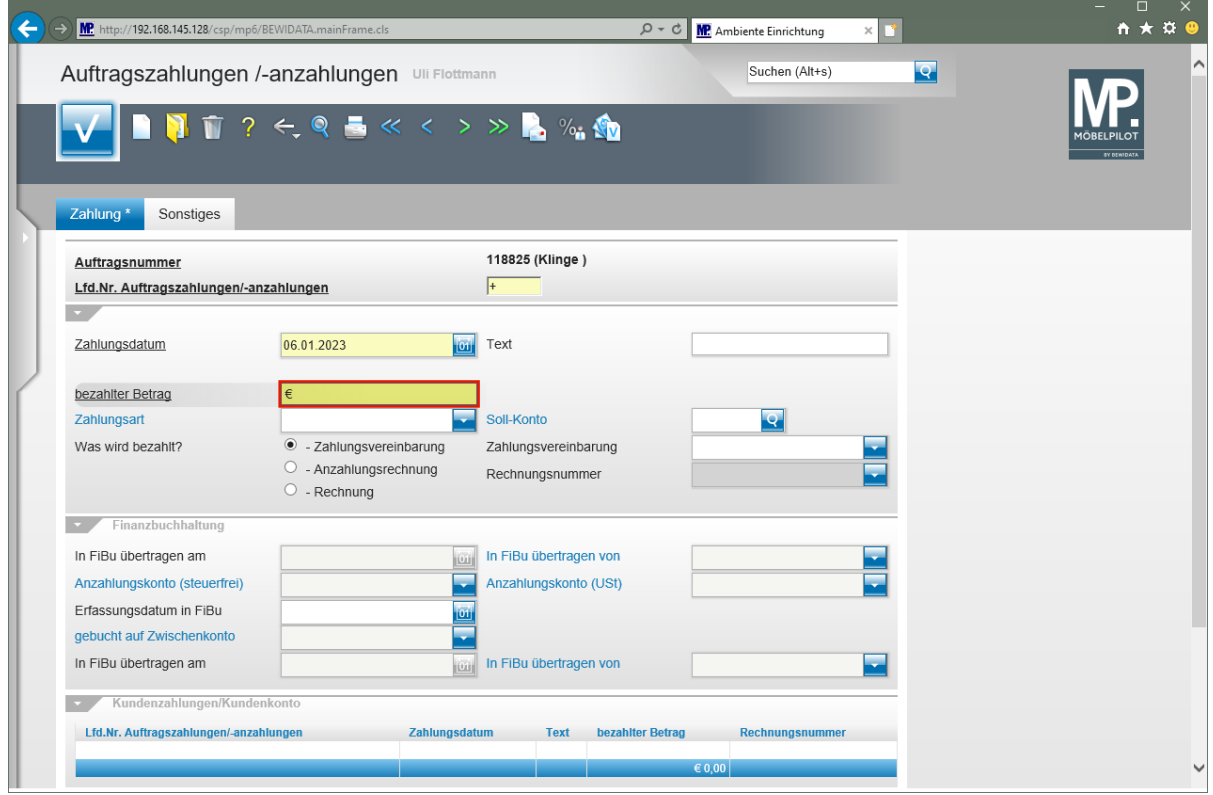

Geben Sie **2117** im Feld **bezahlter Betrag** ein.

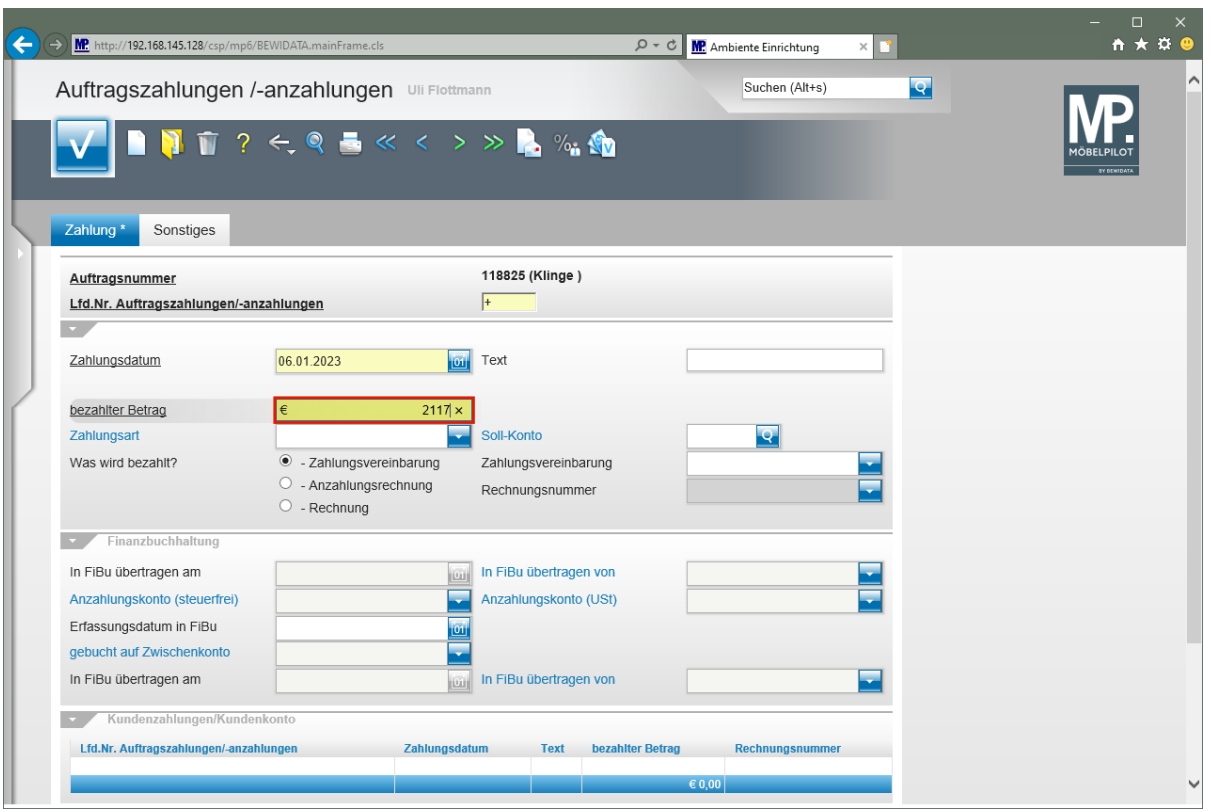

Drücken Sie die Taste

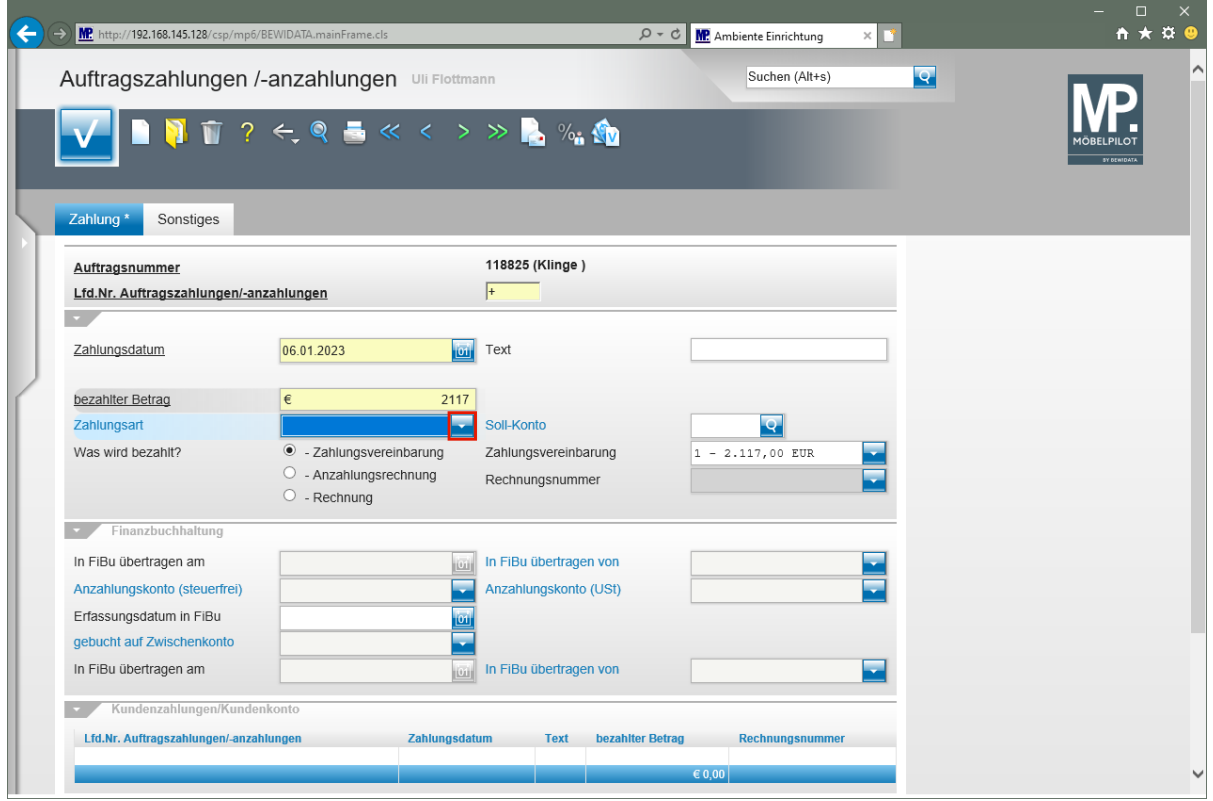

Klicken Sie im Auswahlfeld **Zahlungsart** auf die Schaltfläche **Öffnen**.

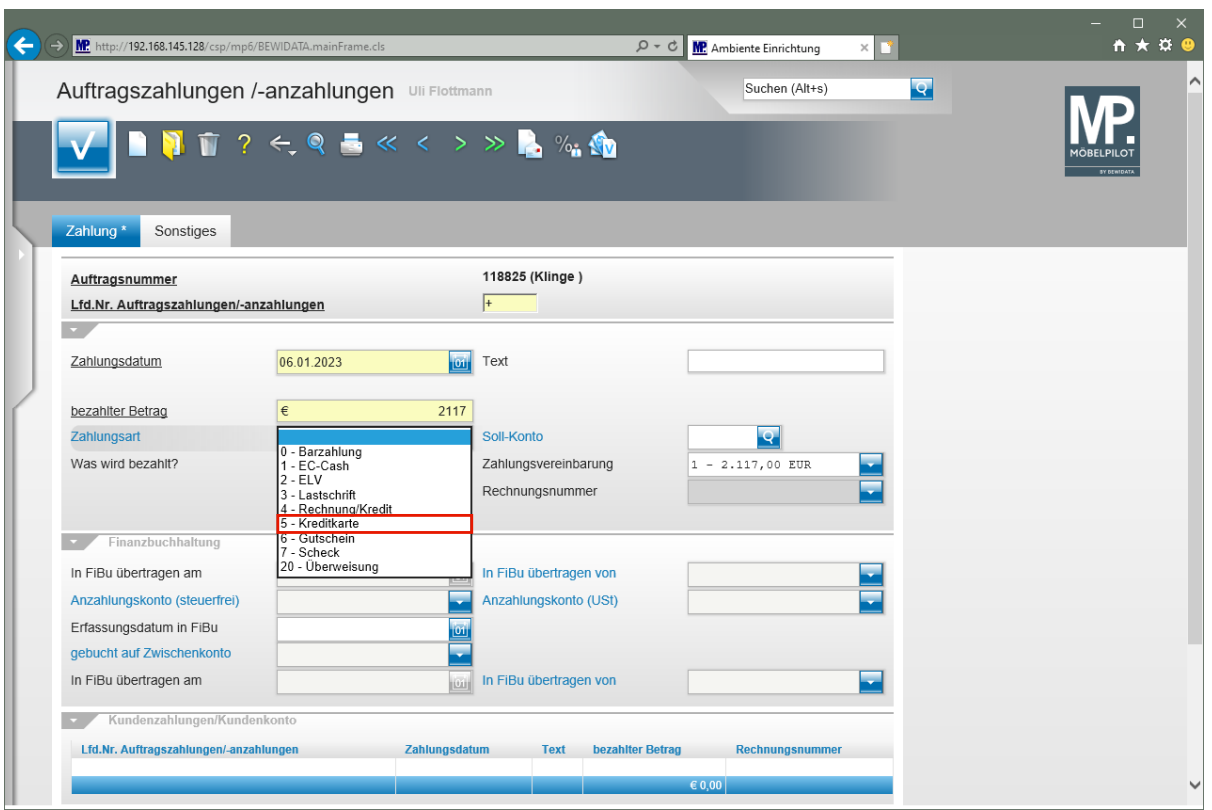

Klicken Sie auf den Listeneintrag **5 - Kreditkarte**.

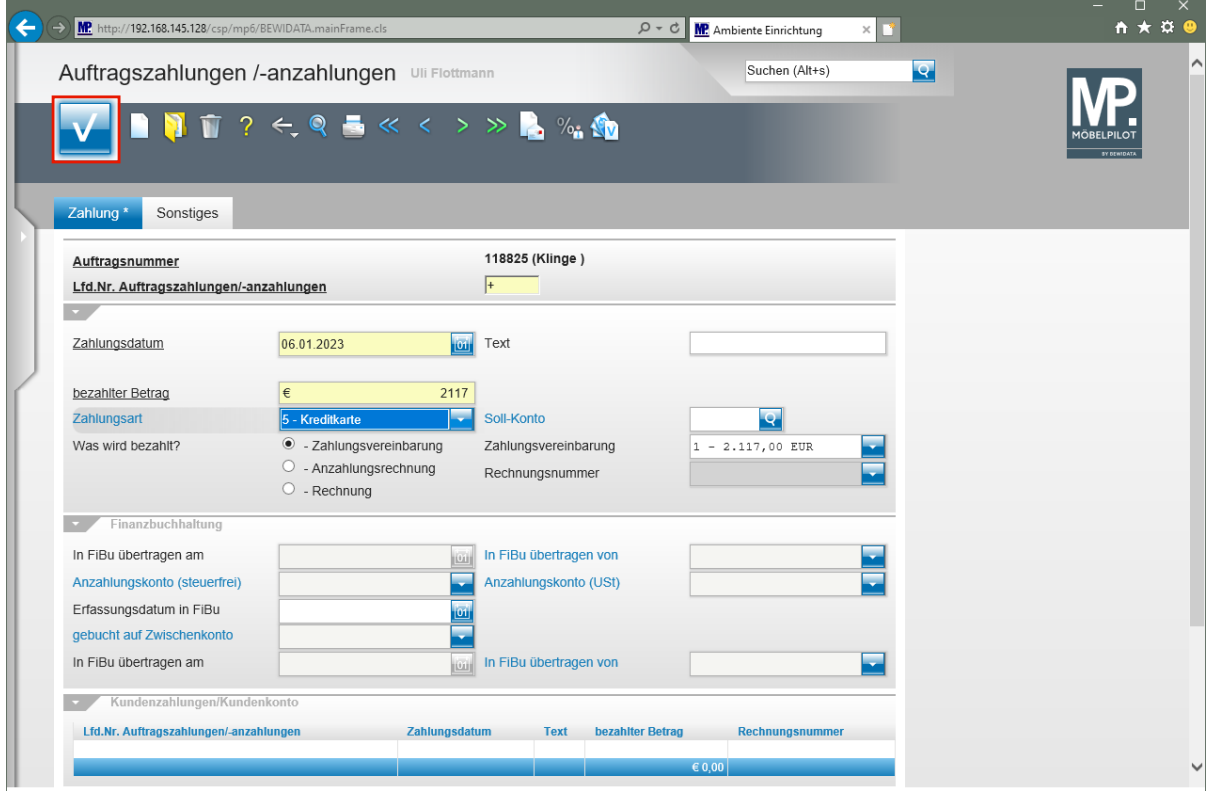

Klicken Sie auf die Schaltfläche **Speichern**.

 $\bigodot$ 

MÖBELPILOT prüft an dieser Stelle, ob für den Auftrag eine *"Zahlungsvereinbarung"*, *"Anzahlungsrechnung"*, oder *"Rechnung"* existiert. **Es ist wichtig, dass jetzt hier genau bestimmt wird, was mit der Zahlung beglichen wird!**

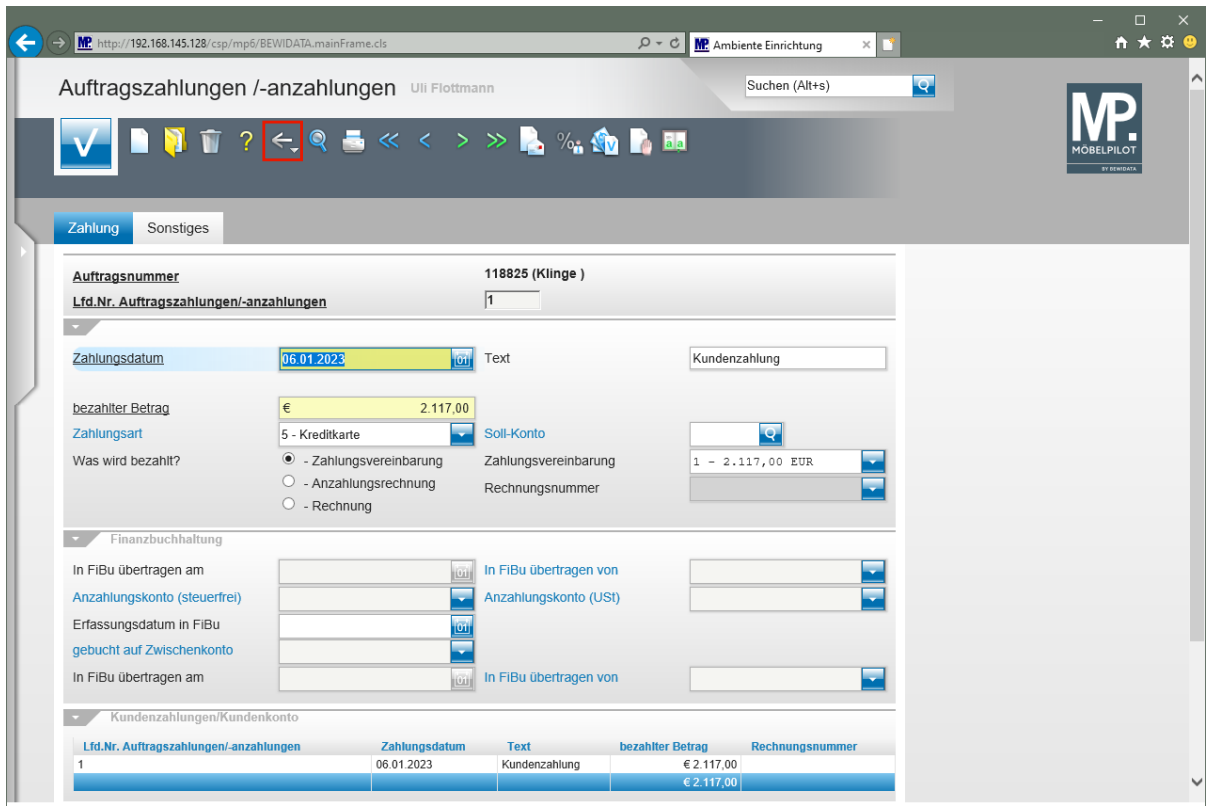

Klicken Sie auf die Schaltfläche **Zurück**.

# **Beispiel**

Das Beispiel zeigt, wie sich eine geleistete Zahlung auf der Rechnung widerspiegeln kann.

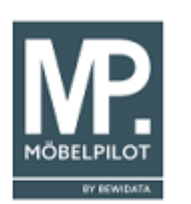

Ambiente Einrichtungen Erthalstr. 1 55118 Mainz Herrn<br>Dieter Klinge<br>Flugplatzstr. 7

55126 Mainz/Finthen

Unser Zeichen:<br>Ort, Datum:<br>Auftrags-Nr.:<br>Auftr.-Datum:<br>Ihr Einrichtungsberater:<br>Kundennr.:<br>Seite:

UF or<br>Backnang, 06.01.2023<br>118825<br>29.12.2022<br>Achim Grundmann<br>158024 ï

#### **RECHNUNG 100003**

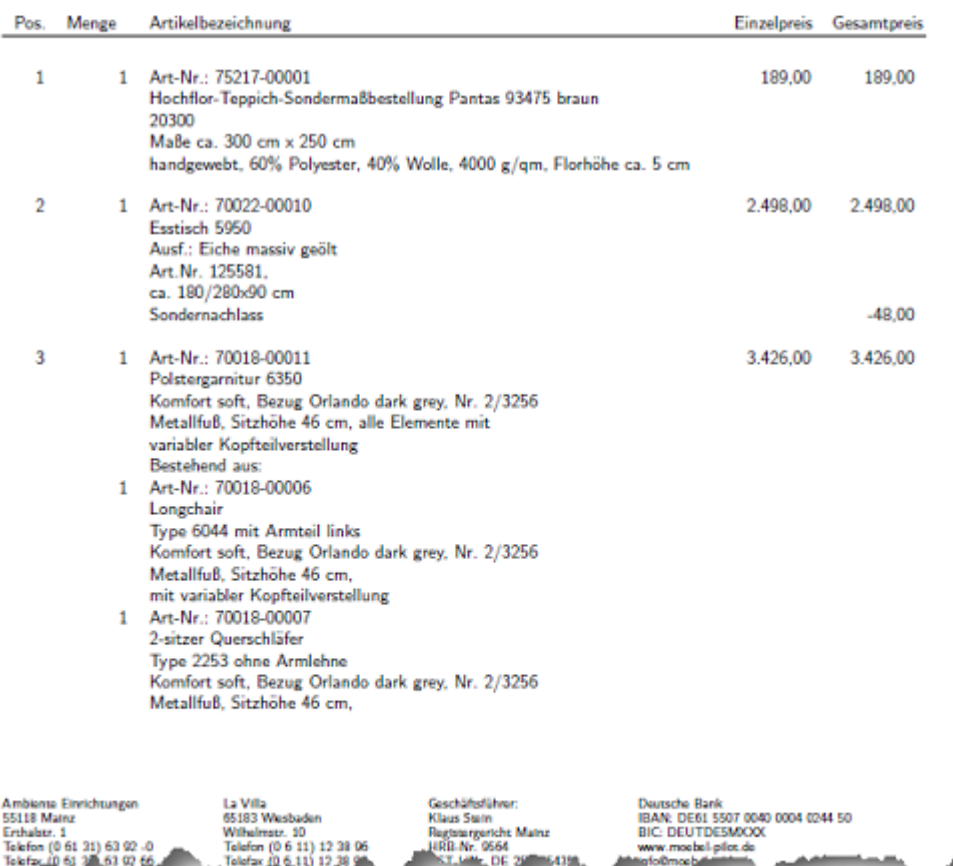

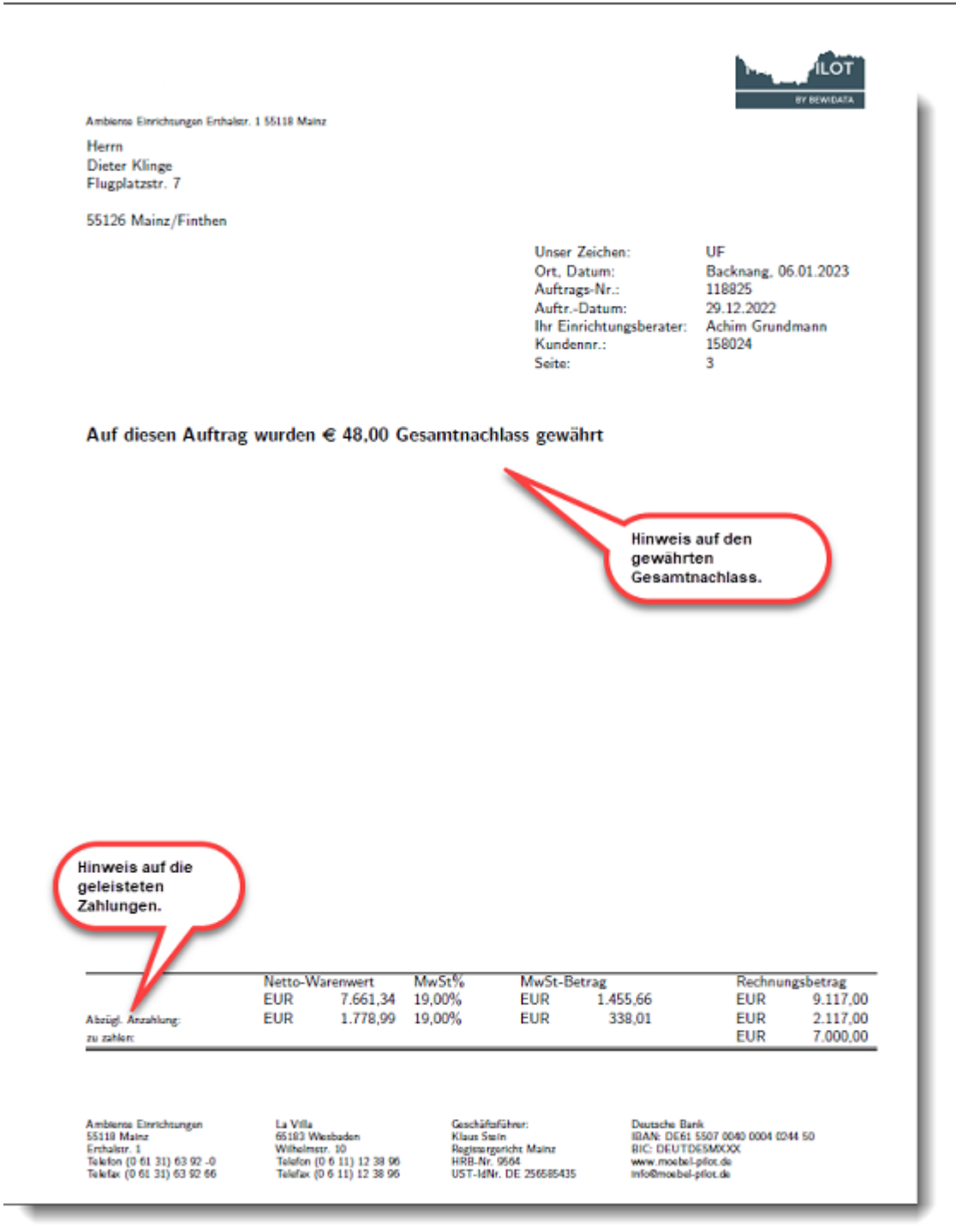